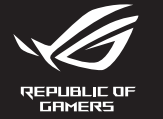

Quid 快速 快速

Q20895 Revised Edition V6 August 2022 © ASUSTeK Computer Inc. All Rights Reserved

**Package Contents**

2. Загрузите и установите программное обеспечение ROG Armory Crate с сайта <u>https://www.asus.com/</u><br>- <u>Keyboards-Mice/ROG-Strix-Scope-RX/HelpDesk\_download</u>.<br>3. Следуйте инструкциям для обновления прошивки клавиатуры.<br>4. На 4. Настройте клавиатуру с помощью Armoury Crate.

3. Следуйте инструкциям для обновления прошивки клавиатуры.

- 
- 2. Last ned og installer ROG Armoury Crate-programvaren fra<br>https://www.asus.com/Keyboards-Mice/ROG-Strix-Scope-RX/HelpDesk\_download/.<br>3. Følg bruksanvisningen i programvaren for å oppdatere fastvaren til tastaturet.
- 3. Følg bruksanvisningen i programvaren for å oppdatere fastvaren til tastaturet.
- 4. Tilpass tastaturet ved hjelp av Armoury Crate.

- Expositus-wice/<br>Crate a nainštal<br>Le postupujte p 2. Z lokality https://www.asus.com/Keyboards-Mice/ROG-Strix-Scope-RX/HelpDesk\_download/ si prevezmite súbor ROG Armoury Crate a nainštalujte si ho.
- 3. Pri aktualizovaní firmvéru klávesnice postupujte podľa návodu na softvér.
- 4. Klávesnicu si prispôsobte podľa aplikácie Armoury Crate.
- 2. Pobierz i zainstaluj oprogramowanie ROG Armoury Crate ze strony<br>Phttps://www.asus.com/Keyboards-Mice/ROG-Strix-Scope-RX/HelpDesk\_download/.<br>3. Wykonaj instrukcje w oprogramowaniu, aby z<mark>akt</mark>ualizować oprogramowanie sprz 2. Pobierz i zainstaluj oprogramowanie ROG Armoury Crate ze strony https://www.asus.com/Keyboards-Mice/ROG-Strix-Scope-RX/HelpDesk\_download/.
- 
- 4. Dostosuj klawiaturę za pomocą oprogramowania Armoury Crate.

1. Liitä näppäimistö PC-tietokoneeseen.

- 2. Завантажте і встановіть ПЗ ROG Armoury Crate з<br>- https://www.asus.com/Keyboards-Mice/ROG-Strix-Scope-RX/HelpDesk\_c<br>3. Виконуйте інструкцію до ПЗ, щоб о<mark>нов</mark>ити мікропрограму клавіатури. https://www.asus.com/Keyboards-Mice/ROG-Strix-Scope-RX/HelpDesk\_download/.
	-
- 4. Пристосуйте клавіатуру за допомогою Armoury Crate.
- 2. Lataa ja asenna ROG Armoury Crate -ohjelmisto osoitteesta
- Lataa ja asenna ROG Armoury Crate -ohjelmisto osoitteesta<br><u>https://www.asus.com/Keyboards-Mice/ROG-Strix-Scope-RX/HelpDesk\_download/.</u><br>Päivitä näppäimistösi laiteohjelmisto ohjelmiston ohjeiden mukaisesti.
- 3. Päivitä näppäimistösi laiteohjelmisto ohjelmiston ohjeiden mukaisesti.
- 4. Mukauta näppäimistösi Armoury Crate-ohjelmistolla.
- 1. Csatlakoztassa a billentyűzetet a PC-hez.
- 2. Töltse le és telepítse az ROG Armoury Crate szoftvert a következő<br><u>https://www.asus.com/Keyboards-Mice/ROG-Strix-Scope-RX/He</u><br>3. Frissítse a billentyűzet firmware-ét a szoftver útmutatása szerint. 2. Töltse le és telepítse az ROG Armoury Crate szoftvert a következő weboldalról: https://www.asus.com/Keyboards-Mice/ROG-Strix-Scope-RX/HelpDesk\_download/.
- 
- 4. Testreszabhatja a billentyűzetet az Armoury Crate segítségével.

۲. قم بتحميل برنامج ROG Armoury Crate و تثبيته من خلال الرابط<br><mark>https://www.asus.com/Keyboards-Mice/ROG-Strix-Scope-RX/HelpDesk\_download/.</mark><br>۲. إتبع تعليمات البرنامج لتحديث البرنامج الثابت الخاص بلوحة المفاتيح لديك. .3 إتبع تعليمات البرنامج لتحديث البرنامج الثابت الخاص بلوحة المفاتيح لديك. .4 خصص لوحة المفاتيح لديك باستخدام برنامج Crate Armoury.

# 1. Conectați tastatura la PC.

- **ROG Armoury Cra**<br><u>ROG-Strix-</u><br>Il pentru a actuali<br>Il software-ului Ar 2. Descărcaţi şi instalaţi software-ul ROG Armoury Crate de la adresa https://www.asus.com/Keyboards-Mice/ROG-Strix-Scope-RX/HelpDesk\_download/.
- 3. Urmaţi instrucţiunile software-ului pentru a actualiza firmware-ul tastaturii. 4. Particularizaţi tastatura cu ajutorul software-ului Armoury Crate.

# 1. Koble tastaturet til PC-en.

<u>https://www.asts.com/keyboalds-wite/KOG-strik-scope-Ky.neip<br>에서 ROG Armoury Crate 소프트웨어를 다운로드하여 설치합니다.<br>소프트웨어 지침에 따라 키보드의 펌웨어를 업데이트합니다.<br>Armoury Crate를 사용하여 키보드를 사용자 지정합니다.</u> 2. https://www.asus.com/Keyboards-Mice/ROG-Strix-Scope-RX/HelpDesk\_download/ 3. 소프트웨어 지침에 따라 키보드의 펌웨어를 업데이트합니다. 4. Armoury Crate를 사용하여 키보드를 사용자 지정합니다.

# 2. ASUS Web サイトのサボートページからドライバーソフトウェアを·<br>- https://www.asus.com/Keyboards-Mice/ROG-Strix-Scope-RX/Hel<sub>l</sub><br>3. 画面の指示に従い、キーボードのファームウェアを更新します。 1. USBケーブルで本製品とパソコンを接続します。 2. ASUS Web サイトのサポートページからドライバーソフトウェアをダウンロードし実行します。 https://www.asus.com/Keyboards-Mice/ROG-Strix-Scope-RX/HelpDesk\_downloa

# 1. Klávesnicu pripojte k počítaču.

# 1. Podłącz klawiaturę do komputera.

2. Stáhněte a nainstalujte software ROG Armoury Crate z webu<br>https://www.asus.com/Keyboards-Mice/ROG-Strix-Scope-RX/HelpDesk\_download/<br>3. Podle pokynů softwaru zaktualizujte firmware klávesnice. 2. Download and install the ROG Armoury Crate software from<br>https://www.asus.com/Keyboards-Mice/ROG-Strix-Scope-RX/HelpDesk\_download/.<br>3. Follow the software instructions to update your keyboard's firmware.<br>4. Customize yo 2. Téléchargez et installez le logiciel ROG Armoury Crate sur<br>https://www.asus.com/Keyboards-Mice/ROG-Strix-Scope-RX/HelpDesk\_download/.<br>3. Suivez les instructions du logiciel pour mettre à jour le firmware de votre clavie Software unter <u>i</u><br>r und installierer<br>der Software, um<br><sup>NUTV Crate an</sup> 2. Scaricate e installate il software ROG Armoury Crate dal sito<br>https://www.asus.com/Keyboards-Mice/ROG-Strix-Scope-RX/HelpDesk\_download/.<br>3. Seguite le istruzioni del software per aggiornare il firmware della vostra tast 2. Transfira e instale o software ROG Armoury Crate a partir de<br>Pattps://www.asus.com/Keyboards-Mice/ROG-Strix-Scope-RX/Help<br>3. Siga as instruções do software para atualizar o firmware do teclado.<br>Para as instruções do sof 2. Download en installeer de ROG Armoury Crate-software van<br>https://www.asus.com/Keyboards-Mice/ROG-Strix-Scope-RX/HelpDesk\_download/.<br>3. Volg de softwareinstructies voor het bijwerken van de firmware van uw toetsenbord<br>. 2. ROG Armoury Crate yazılımını <u>https://www.asus.com/Keyboards-Mice/RC</u><br>d<u>ownload/</u> adresinden indirip yükleyin.<br>3. Klavyenizin aygıt yazılımını güncellemek için yazılım yönergelerini izleyin. 1. Ligue o teclado ao PC. 2. Transfira e instale o software ROG Armoury Crate a partir de https://www.asus.com/Keyboards-Mice/ROG-Strix-Scope-RX/HelpDesk\_download/. 4. Personalize o teclado utilizando o software Armoury Crate. 1. Подключите клавиатуру к компьютеру. 1. Připojte klávesnici k počítači. 3. Podle pokynů softwaru zaktualizujte firmware klávesnice. 4. Přizpůsobte vaši klávesnici pomocí Armoury Crate. 1. Klavyenizi bilgisayara bağlayın. 2. ROG Armoury Crate yazılımını https://www.asus.com/Keyboards-Mice/ROG-Strix-Scope-RX/HelpDesk\_ download/ adresinden indirip yükleyin. 4. Armoury Crate yazılımını kullanarak klavyenizi özelleştirin. 1. Sluit uw toetsenbord aan op de pc. 3. Volg de softwareinstructies voor het bijwerken van de firmware van uw toetsenbord. 4. Pas uw toetsenbord aan met Armoury Crate. 1. Connectez votre clavier à l'ordinateur. 3. Suivez les instructions du logiciel pour mettre à jour le firmware de votre clavier. 4. Personnalisez votre clavier avec Armoury Crate. 1. Schließen Sie Ihre Tastatur an den PC an. 2. Laden Sie die ROG Armoury Crate Software unter https://www.asus.com/Keyboards-Mice/ROG-Strix-Scope-RX/HelpDesk\_download/ herunter und installieren Sie sie. 3. Befolgen Sie die Anweisungen in der Software, um die Firmware Ihrer Tastatur zu aktualisieren. 4. Passen Sie Ihre Tastatur über Armoury Crate an. 1. Connect your keyboard to the PC. 3. Follow the software instructions to update your keyboard's firmware. 4. Customize your keyboard using Armoury Crate. 1. Collegate la tastiera al PC. 3. Seguite le istruzioni del software per aggiornare il firmware della vostra tastiera. 4. Usate Armory per personalizzare la vostra tastiera.

- 
- 
- 

# 1. Anslut ditt tangentbord till datorn.

https://www.asus.com/Keyboards-Mice/ROG-Strix-Scope-RX/HelpDesk\_download/. 3. Följ programvaruinstruktionerna för att uppdatera tangentbordets inbyggda programvara.

2. Hämta och installera ROG Armoury Crate-programvaran från<br>1120 https://www.asus.com/Keyboards-Mice/ROG-Strix-Scope-RX<br>3. Följ programvaruinstruktionerna för att uppdatera tangentbo<br>1. Asus varianter blev blev tantaler at

- 
- 
- 
- 4. Anpassa tangentbordet med Armoury Crate.

# 1. Підключіть клавіатуру до ПК.

2. Завантажте і встановіть ПЗ ROG Armoury Crate з

# .1 وصل لوحة المفاتيح بالحاسوب الشخصي.

- 2. 下載並安裝 ROG Armoury Crate 軟體,下載連結:<u>https://www.asus.com/Keyboards-Mice/ROG-</u><br>\_<u>Strix-Scope-RX/HelpDesk\_download/</u>。<br>3. 依照軟體指示更新鍵盤韌體。 Strix-Scope-RX/HelpDesk\_download/。
- 3. 依照軟體指示更新鍵盤韌體。
- 4. 透過 Armoury Crate 客製化您的鍵盤。

# 1. Forbind dit tastatur til din pc.

- 
- https://www.asus.com/Keyboards-Mice/ROG-Strix-Scope-RX/HelpDesk\_download/. 3. Følg instruktionerne i programmet, for at opdatere firmwaren til dit tastatur.
- 2. Download og installer programmet ROG Armoury Crate fra<br>https://www.asus.com/Keyboards-Mice/ROG-Strix-Scope-R<br>3. Følg instruktionerne i programmet, for at opdatere firmwar<br>4. Tilpas dit tastatur ved brug af Armoury Crate 4. Tilpas dit tastatur ved brug af Armoury Crate.

 $\leftarrow$   $\left| \cdot \right|$  $\overline{\mathscr{L}}$ 

فالعال

# 1. 키보드를 PC에 연결합니다.

4. Armoury Crate ユーティリティでキーボードの設定をカスタマイズします。

# 1. Conecte el teléfono a su PC.

- 2. Descargue e instale el software ROG Armoury Crate desde
- https://www.asus.com/Keyboards-Mice/ROG-Strix-Scope-RX/HelpDesk\_download/.
- **ES**<br>**Mice/ROG-Strip**<br>para actualizar 3. Siga las instrucciones de software para actualizar el firmware del teclado.
- 4. Personalice el teclado mediante Armoury Crate.

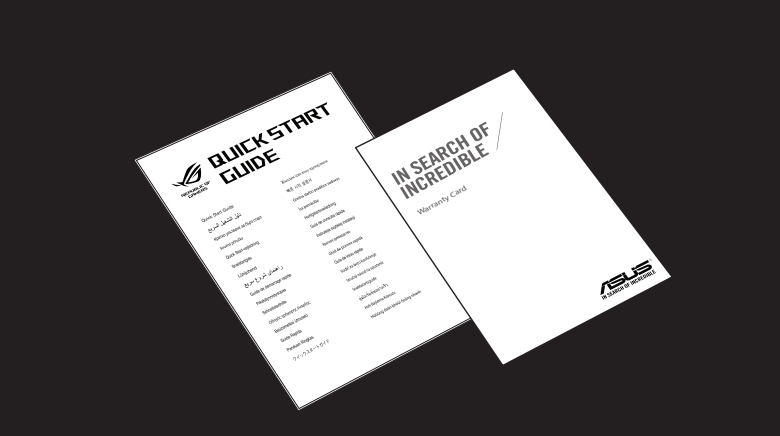

.1 מחברים את מקלדת למחשב אישי.

2. מורידים ומתקינים את התוכנה ROG Armoury Crate מהכתובת<br>https://www.asus.com/Keyboards-Mice/ROG-Strix-Scope-RX/HelpDesk\_download/<br>3. פועלים לפי ההוראות להתקנת התוכנה לעדכון הקושחה של המקלדת.<br>4. התאמה אישית של המקלדת באמצט

.3 פועלים לפי ההוראות להתקנת התוכנה לעדכון הקושחה של המקלדת.

.4 התאמה אישית של המקלדת באמצעות Crate Armoury.

빠른 시작 설명서

Schi

Крат

# MECHANICAL GAMING KEYBOARD **ROG STRIX SCOPE RX**

ла пля

i instalaci

rapidă

s spustenie ning

 $sin\alpha$ a rápida

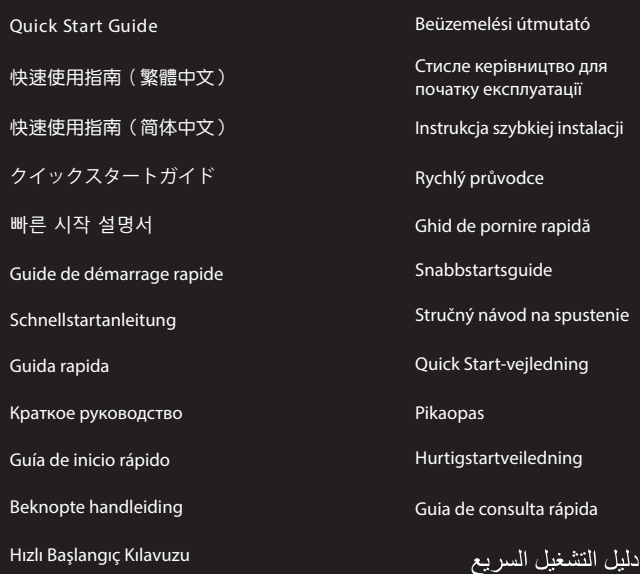

מדריך להתחלה מהירה

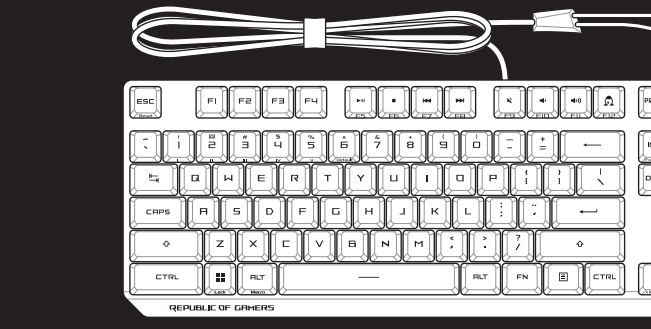

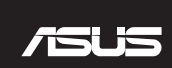

 $*$  The illustration is for reference only. Actual product specifications, such as keyboard layout, may vary between i 圖示僅供參考。實際產品規格如鍵盤外觀可能因型號而異。 图示仅供参考。实际产品规格如键盘外观可能因型号而异。

# 1. 將鍵盤連接至電腦。

# 1. 將鍵盤連接至電腦。

- 2. 下载并安装 ROG Armoury Crate 软件,下载地址:https://www.asus.com/Keyboards-Mice/ROG-
- 下戦开文表 ROG Affiloury Crate <sub>秋什</sub><br><u>Strix-Scope-RX/HelpDesk\_download/</u>。<br>按照软件指示更新键盘固件。
- 3. 按照软件指示更新键盘固件。 4. 通过 Armoury Crate 个性化您的键盘。

# **Obsah je uzamčen**

**Dokončete, prosím, proces objednávky.**

**Následně budete mít přístup k celému dokumentu.**

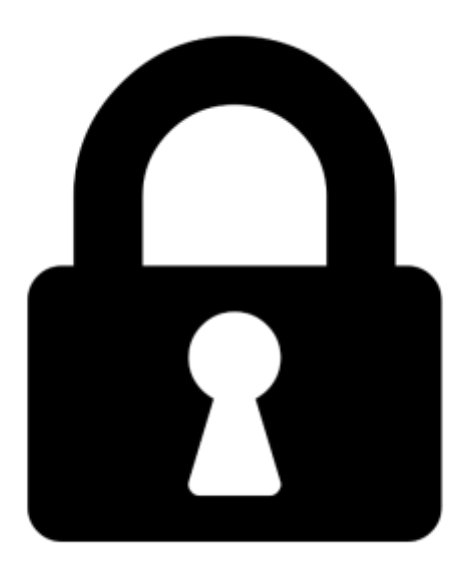

**Proč je dokument uzamčen? Nahněvat Vás rozhodně nechceme. Jsou k tomu dva hlavní důvody:**

1) Vytvořit a udržovat obsáhlou databázi návodů stojí nejen spoustu úsilí a času, ale i finanční prostředky. Dělali byste to Vy zadarmo? Ne\*. Zakoupením této služby obdržíte úplný návod a podpoříte provoz a rozvoj našich stránek. Třeba se Vám to bude ještě někdy hodit.

*\*) Možná zpočátku ano. Ale vězte, že dotovat to dlouhodobě nelze. A rozhodně na tom nezbohatneme.*

2) Pak jsou tady "roboti", kteří se přiživují na naší práci a "vysávají" výsledky našeho úsilí pro svůj prospěch. Tímto krokem se jim to snažíme překazit.

A pokud nemáte zájem, respektujeme to. Urgujte svého prodejce. A když neuspějete, rádi Vás uvidíme!